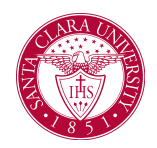

### **Overview**

This quick reference guide will walk through how to initiate academic requirement overrides in a student's academic progress report in Workday.

#### **Academic Requirements Override**

There are six types of Academic Requirement Overrides. Overrides are to be first initiated by the Department Chair, and then approved by the Records Manager in the Office of the Registrar. Once the overrides are successfully approved, the Department Chair will receive a notification and the student will be able to refresh their Academic Progress Report to see the update(s).

Assign Course to [Requirement:](#page-1-0) Allows a course that is In Progress or Completed to be applied towards a specific requirement.

Adjust [Course](#page-4-0) Count: Adjusts the number of courses needed to fulfill an academic requirement.

[Adjust](#page-7-0) Units: Adjusts the number of units needed to fulfill an academic requirement.

Waive [Requirements:](#page-10-0) Allows an entire academic requirement to be waived. Can be applied to waive a course requirement, non-course type requirement, milestone, internship, etc. Note: If a requirement is waived, the student does not receive units for this requirement.

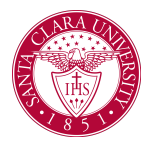

#### <span id="page-1-0"></span>Assign Course to Requirement Process:

1. Department Chairs will begin by searching for a student's name to access their student profile. In the main Search Bar, type **Student**: followed by the student's name

2. In the search results, click the appropriate name to access the student Profile.

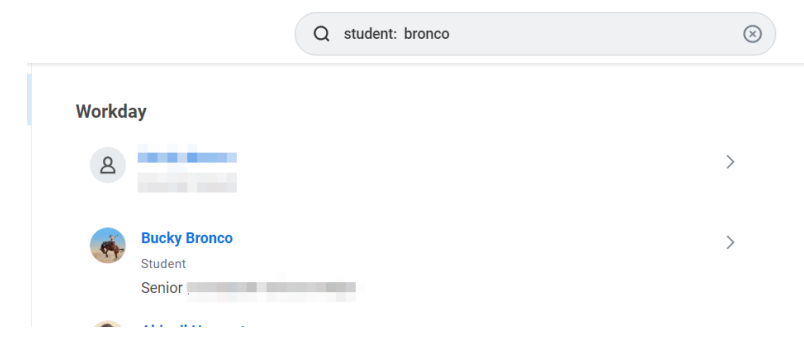

3. Click **Academics** on the left-hand menu of the **Profile Menu**.

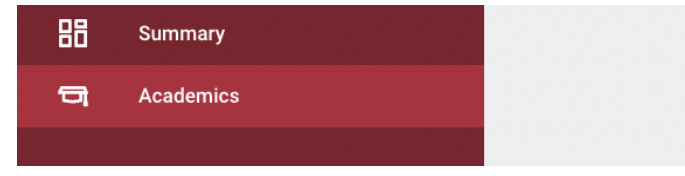

4. Click the **Academic Progress** tab at the top. Here you will find the student's Academic Progress and Academic Requirements.

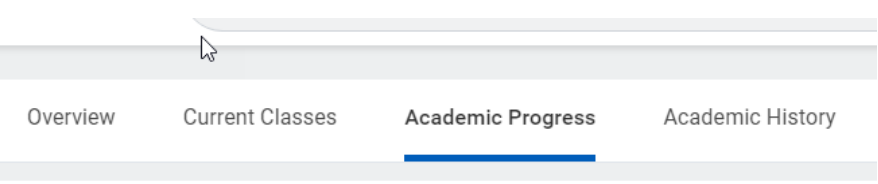

5. Click on the related actions for the requirement which needs the override, then go to **Academic Requirements** under the column **Actions** and choose **Create Override**.

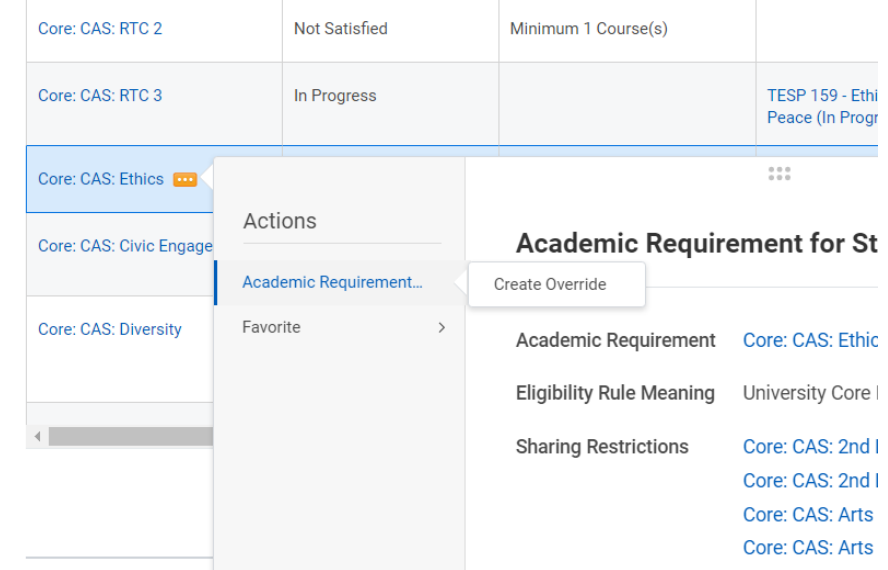

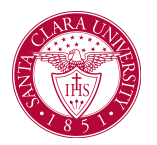

6. From the options of **Override Type** choose **Assign Course to Requirement.**

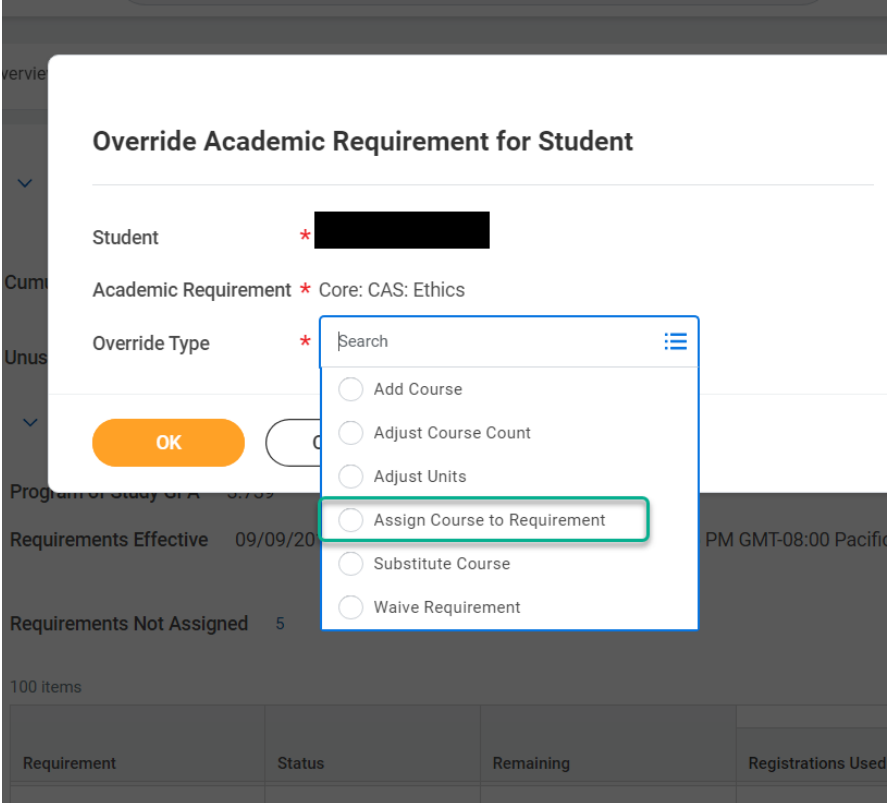

7. In **Course Registrations to Apply**, select the class that will be assigned to the requirement.

*\*Always have the ignore grade checkbox unchecked.*

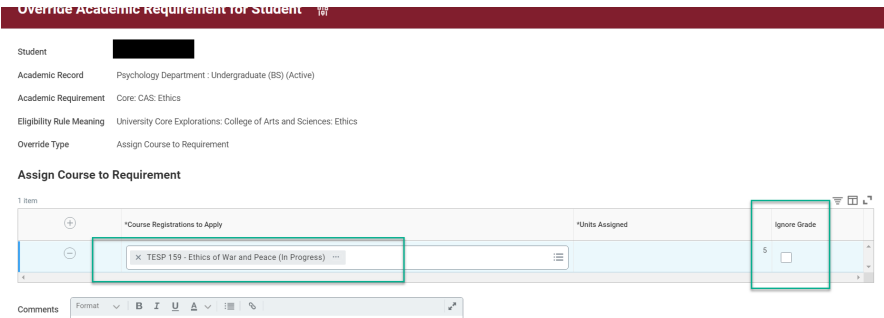

*\*If it is a COVID P/NP exception from the following terms: Spring 2020, Winter 2021, Spring 2021, and Fall 2021, please email [registrar@scu.edu.](mailto:registrar@scu.edu)*

8. Enter any comments and click submit.

Ex: Comments: course per Prof Chair Bronco

![](_page_2_Picture_224.jpeg)

9. Once submitted, it will be re-routed to the record analysts for approval. This will be your confirmation notification.

![](_page_3_Picture_0.jpeg)

![](_page_3_Picture_118.jpeg)

![](_page_3_Picture_119.jpeg)

10. Once the Student Records Manager (Record Analyst) approves, you will receive a notification and you can reload the student profile to check that the Override has been assigned.

![](_page_3_Picture_120.jpeg)

![](_page_4_Picture_0.jpeg)

#### <span id="page-4-0"></span>Adjust Course Count Process:

1. Department Chairs begin by searching for a student's name to access their student profile. In the main Search Bar, type **Student:** followed by the student's name.

2. In the search results, click the appropriate name to access the student Profile.

![](_page_4_Picture_5.jpeg)

3. Click **Academics** on the left-hand menu of the **Profile Menu.**

![](_page_4_Picture_7.jpeg)

4. Click the **Academic Progress** tab at the top. Here you will find the student's Academic Progress and Academic Requirements.

![](_page_4_Picture_257.jpeg)

5. Click on the related actions for the requirement which needs the override, then go to **Academic Requirements** under the column **Actions** and choose **Create Override**.

![](_page_4_Picture_258.jpeg)

![](_page_5_Picture_0.jpeg)

6. From the options of **Override Type** choose **Adjust Course Count.**

![](_page_5_Picture_132.jpeg)

#### 7. In **New Number of Courses** enter the number of courses.

![](_page_5_Picture_133.jpeg)

![](_page_5_Picture_134.jpeg)

9. Once submitted, it will get re-routed to the record analysts for approval. This will be your confirmation notification.

![](_page_5_Picture_8.jpeg)

![](_page_6_Picture_0.jpeg)

![](_page_6_Picture_119.jpeg)

If you click on the academic requirement, you will see the override status is "Pending Adjust Course Count Approval"

![](_page_6_Picture_120.jpeg)

10. Once the record analyst approves, you will receive a notification and you can reload the student profile to check that the Override has been assigned.

![](_page_6_Picture_121.jpeg)

![](_page_6_Picture_122.jpeg)

![](_page_6_Picture_8.jpeg)

### <span id="page-7-0"></span>Adjust Units Process:

1. Department Chairs can begin by searching for a student's name to access their student profile. In the main Search Bar, type **Student:** followed by the student's name

![](_page_7_Picture_3.jpeg)

2. In the search results, click the appropriate name to access the student **Profile.**

3. Click **Academics** on the left-hand menu of the **Profile Menu.**

![](_page_7_Picture_6.jpeg)

4. Click the **Academic Progress** tab at the top. Here you will find the student's Academic Progress and Academic Requirements.

![](_page_7_Picture_283.jpeg)

5. Click on the related actions for the requirement which needs the override, then go to **Academic Requirements** under the column **Actions** and choose **Create Override**.

*\*Note: This can be only applied to requirements that require unit counts.*

![](_page_7_Picture_284.jpeg)

![](_page_7_Picture_13.jpeg)

![](_page_8_Picture_0.jpeg)

6. From the options of **Override Type** choose **Adjust Units.**

![](_page_8_Picture_3.jpeg)

![](_page_8_Picture_173.jpeg)

- 8. Enter any comments and click submit
	- **Satisfied With**  $\rightarrow$
- **Current Units** 60 **New Units**  $\star$ 59 Normal B  $I$  U  $\underline{A}$   $\vee$   $|\vdots\equiv|$ S  $\checkmark$ Comments Adjust units to 59 units per Chair Bronco

9. Once submitted, it will get re-routed to the record analysts for approval. This will be your confirmation notification.

#### 7. In **New Units** enter the units to be adjusted.

![](_page_9_Picture_0.jpeg)

![](_page_9_Picture_117.jpeg)

If you click on the academic requirement, you will see the override status is "Pending Adjust Units Approval"

![](_page_9_Picture_118.jpeg)

10. Once the record analyst approves, you will receive a notification and you can reload the student profile to check that the Override has been assigned.

![](_page_9_Picture_6.jpeg)

![](_page_9_Picture_119.jpeg)

![](_page_9_Picture_120.jpeg)

#### <span id="page-10-0"></span>Waive Requirements Process:

1. Department chairs will begin by searching for a student's name to access their student profile. In the main Search Bar, type **Student:** followed by the student's name

2. In the search results, click the appropriate name to access the student Profile.

![](_page_10_Picture_4.jpeg)

3. Click **Academics** on the left-hand menu of the **Profile Menu.**

![](_page_10_Picture_6.jpeg)

4. Click the **Academic Progress** tab at the top. Here you will find the student's Academic Progress and Academic Requirements.

![](_page_10_Picture_8.jpeg)

 $\vee$  Economics Department/Undergraduate (Sustainable Dev

5. Click on the related actions for the requirement which needs the override, then go to **Academic Requirements** under the column **Actions** and choose **Create Override**.

![](_page_10_Picture_340.jpeg)

#### 6. From the options of **Override Type**, choose **Waive Requirement.**

*\*Note that this override type will waive the entire requirement. If the requirements require more than one course and you want to waive some*

![](_page_10_Picture_15.jpeg)

![](_page_11_Picture_0.jpeg)

*units, do ADJUST UNITS. If you want to waive some courses, do ADJUST COURSE COUNT.*

![](_page_11_Picture_172.jpeg)

- 7. Enter the reason for override in comments section and click Submit
	- *(1) Normal Course Waiver: Waive per Chair Bronco*

#### **Override Academic Requirement for Student** 鹽

![](_page_11_Picture_173.jpeg)

*(2) Milestone / Non-course Waiver: Completed the requirement per Chair Bronco*

![](_page_11_Picture_174.jpeg)

8. Once submitted, it will get re-routed to the record analysts for approval. This will be your confirmation notification.

![](_page_12_Picture_1.jpeg)

![](_page_12_Picture_126.jpeg)

#### If you click View Details:

![](_page_12_Picture_127.jpeg)

If you click on the academic requirement, you will see the override status is "pending approval"

![](_page_12_Picture_128.jpeg)

10. Once the record analyst approves, you will receive a notification and you can reload the student profile to check that the Override has been assigned.

![](_page_12_Picture_8.jpeg)

![](_page_13_Picture_0.jpeg)

![](_page_13_Picture_22.jpeg)

![](_page_13_Picture_23.jpeg)

Home r